# **9.2 Running Start Billing & Payment Process in Finance**

**Purpose:** Use this document as a reference how to bill and receive payments for the Running Start Program in ctcLink. Please also refer to your local college's business practice decisions.

**Audience:** Finance Staff.

You must have at least one of these local college managed security roles:

- ZZ Billing Entry
- ZZ\_AWE\_BI\_APPR\_060
- ZZ\_AWE\_BI\_APPR\_060\_HI
- ZZ\_AWE\_BI\_APPR\_062
- ZZ\_AWE\_BI\_APPR\_063
- ZZ\_AWE\_BI\_APPR\_064
- ZZ\_AW\_BI\_INV

If you need assistance with the above security roles, please contact your local college supervisor or IT Admin to request role access.

# **Running Start Billing & Payment Process in Finance**

### Create a Standard Bill

 Standard Bills are easily copied for invoices that are same in format but vary in customer name and amounts.

### **Navigation: Billing > Maintain Bills > Standard Billing**

- 1. Select the **Add a New Value** tab
- 2. On the Bill Entry page, enter the following criteria:
	- **Business Unit**.
	- Keep Invoice field as **NEXT.**
- Bill Type Identifier = **MSC**.
- Bill Source = **ONLBILLING**.
- **Customer ID**.
- **Invoice Date**.
- **Accounting Date** (in an open month).
- 3. Select **Add**.

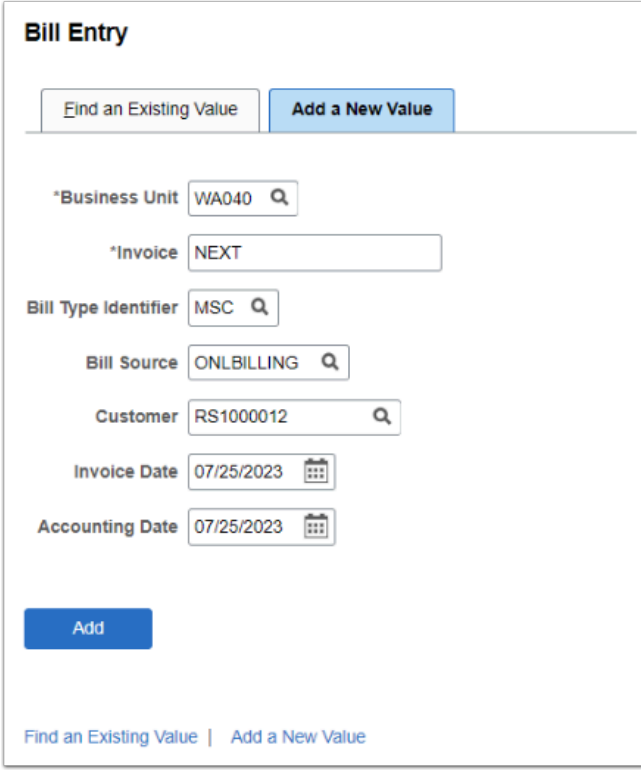

- 4. The **Header Info 1** page displays.
- 5. Select the **Line Info 1** tab.

 By entering the initial criteria on the **Add a New Value** page, fields auto-fill with the information. Update or edit as needed.

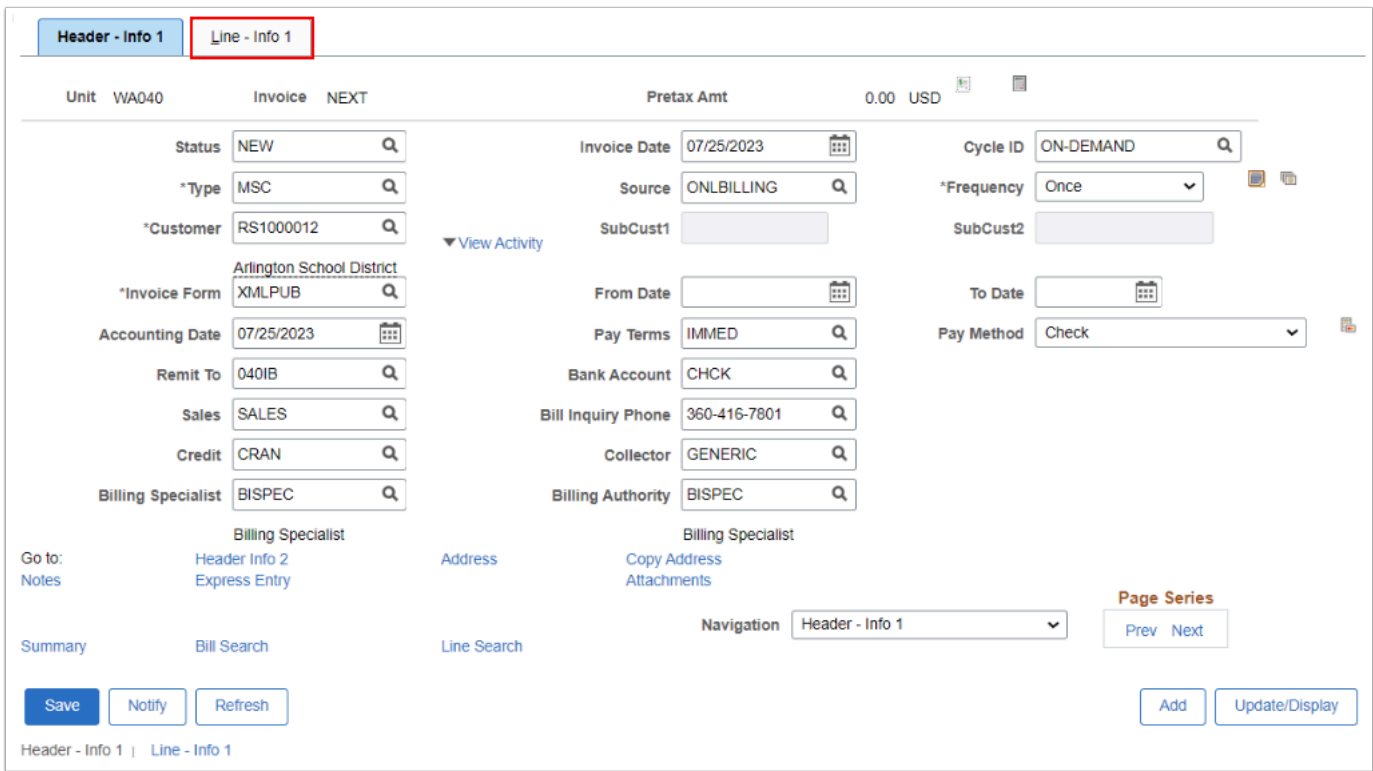

- 6. The **Line Info 1** page displays.
- 7. In the **Bill Line** area, enter the criteria:
	- In the **Table** field, enter **ID** for **'PS/Billing Charge ID'**.
	- Add a meaningful description, i.e. **ACAD AATFE.**
	- Optional to enter the **From Date** and **To Date.**
	- Add the **Quantity**, i.e. number of Non-Vocational FTEs.
	- Enter **EA** for **Each** for Unit of Measure.
	- Enter the **Unit Price** for Non-Vocational FTEs [Taken from the OSPI Website].
- 8. Select **Save.**

 Instead of using the functionality to calculate totals, it is optional to enter in Quantity of '1', Unit of Measure 'EA', and enter in a 'Total Amount' in the Unit Price and Gross Extended.

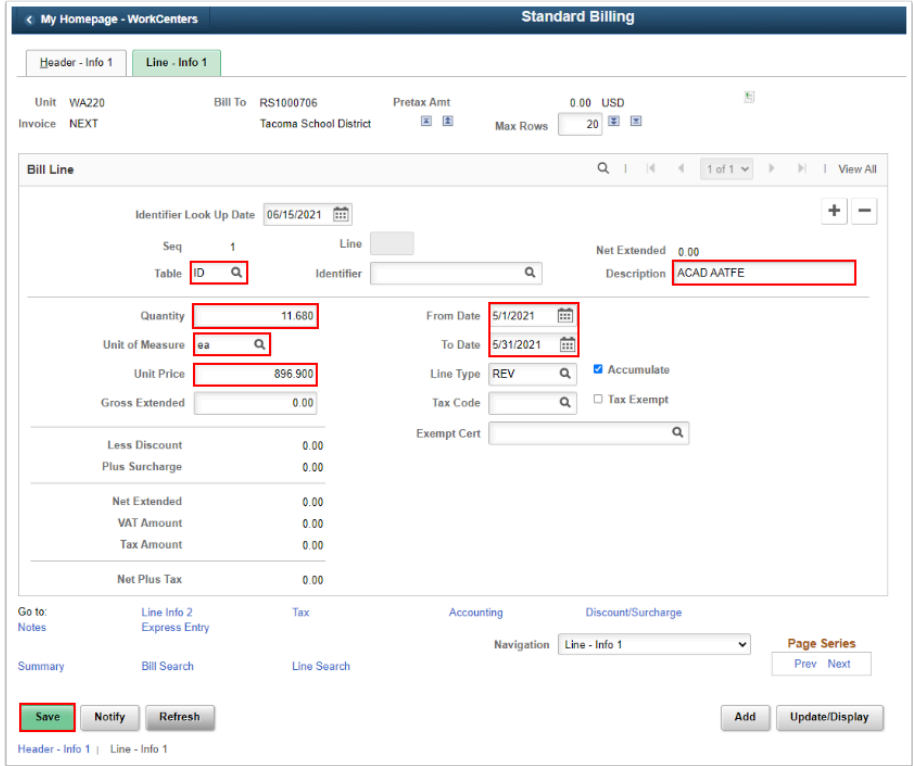

9. Select the **plus icon** to add another line (if applicable to add a bill line item for Vocational FTEs).

 Upon saving the page, the invoice or bill number has been created and the total amount updated. It is optional to use Quantity of 1 and add the total dollar amount instead of using PeopleSoft to calculate the totals.

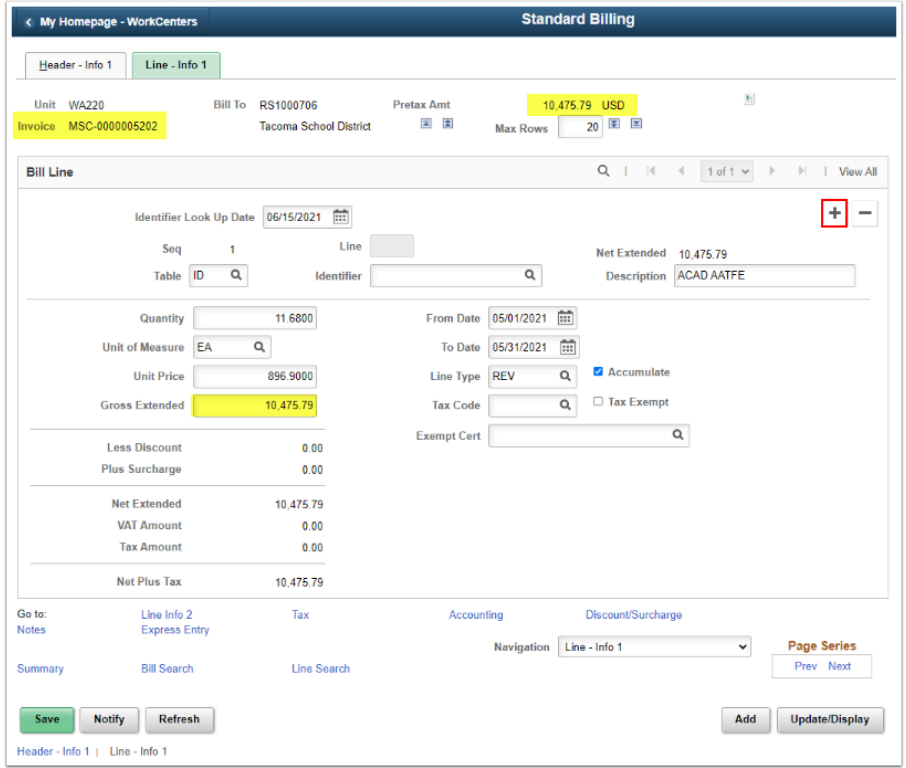

- 10. Bill Line 2 displays.
- 11. In the **Bill Line** area, enter the criteria:
	- In the **Table** field, enter **ID** for **'PS/Billing Charge ID'**.
	- Add a meaningful description, i.e. **VOC AATFE.**
	- Optional to enter the **From Date** and **To Date.**
	- Add the **Quantity**, i.e. number of Vocational FTEs.
	- Enter **EA** for **Each** for Unit of Measure.
	- Enter the **Unit Price** for Vocational FTEs [Taken from the OSPI Website].
- 12. Select **Save.**

 Instead of using the functionality to calculate totals, it is optional to enter in Quantity of '1', Unit of Measure 'EA', and enter in a 'Total Amount' in the Unit Price and Gross Extended.

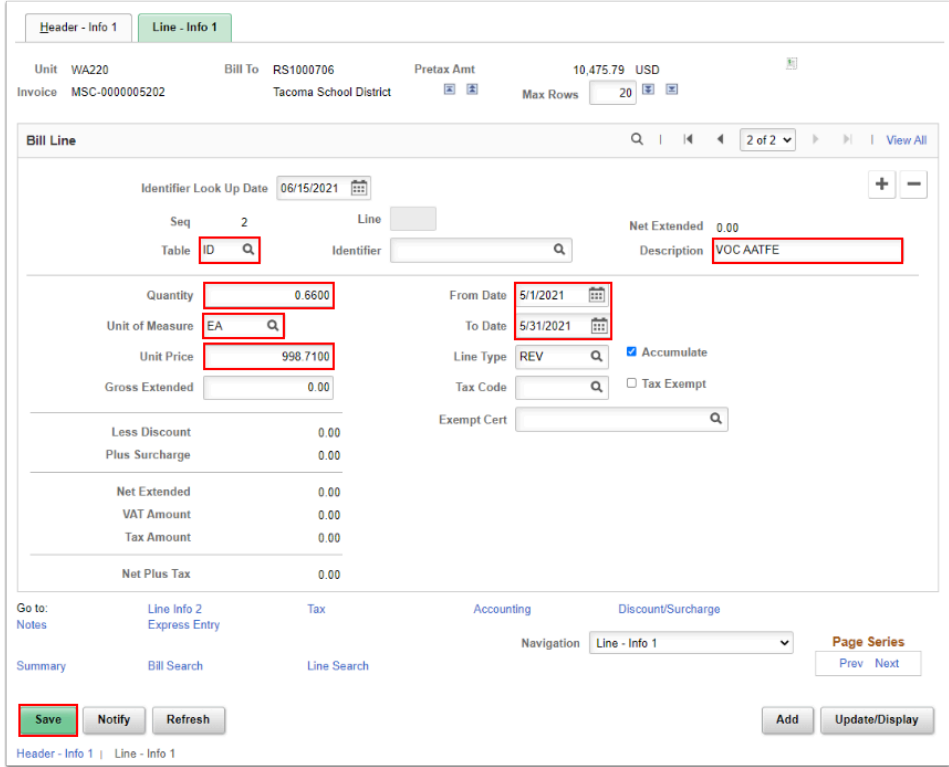

13. Select the **Accounting** hyperlink.

Bill Line Sequence 2 updates the line amount and the total bill amount.

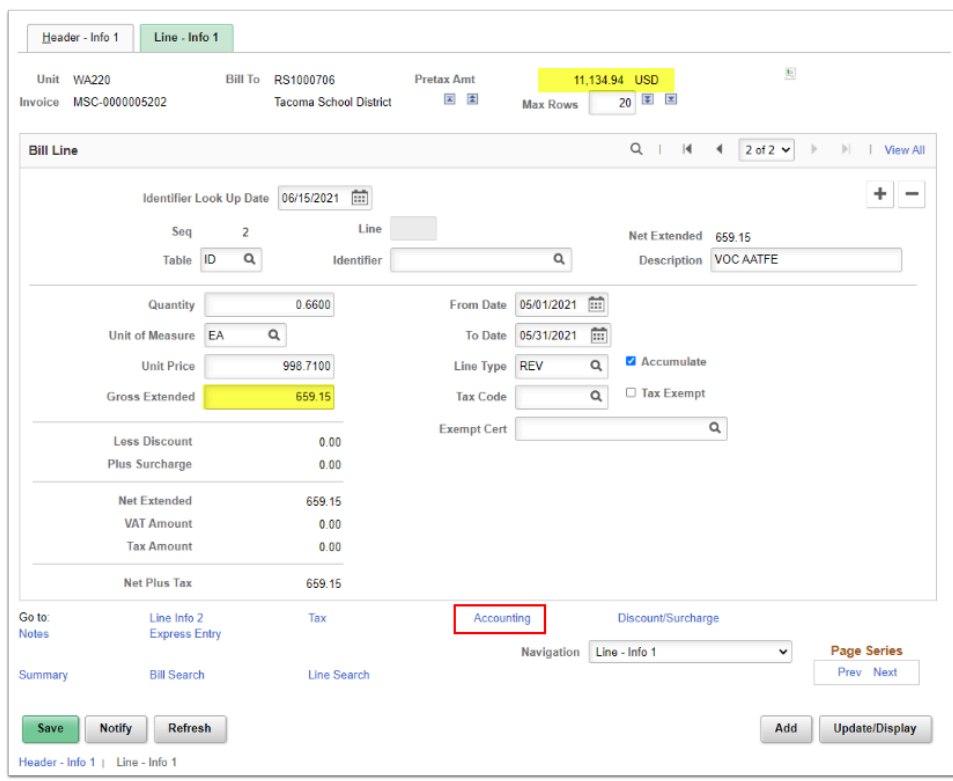

- 14. The **Revenue Distribution** page displays.
- 15. Select the **View All** hyperlink (if you have 2 bill lines).
- 16. In the **Bill Line Distribution Revenue** section, enter the either the Bill **Code** or the appropriate ChartString for each Bill Line.

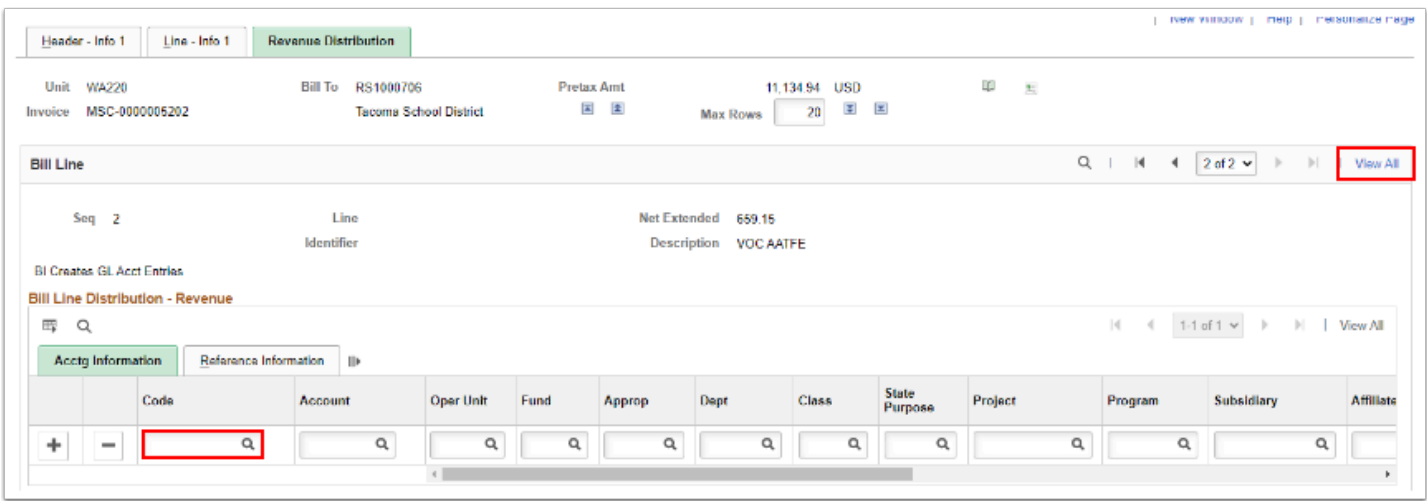

**It is optional to use the Code or Revenue Dist Code/Speed Type field to auto-fill with** the correct RS Revenue ChartString. This requires configuration or setup of a "Revenue Dist Code" for your college.

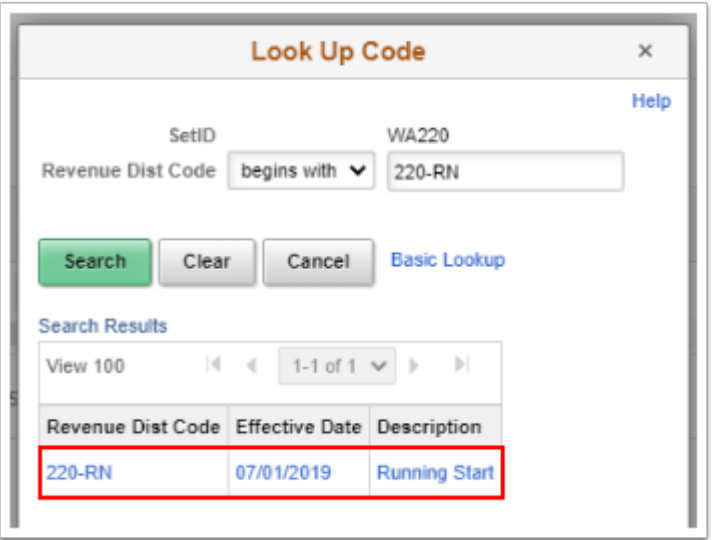

- 17. Enter the Accounting Information criteria for each Bill Line:
	- **GL Account = 4021067** for Running Start Revenue.
	- **Oper Unit**.
	- **Fund**.
	- **Dept**.
	- **Class**.
	- **State Purpose**.

### 18. Select **Save**.

19. Select the **Navigation** drop-down menu to select **Header Note**.

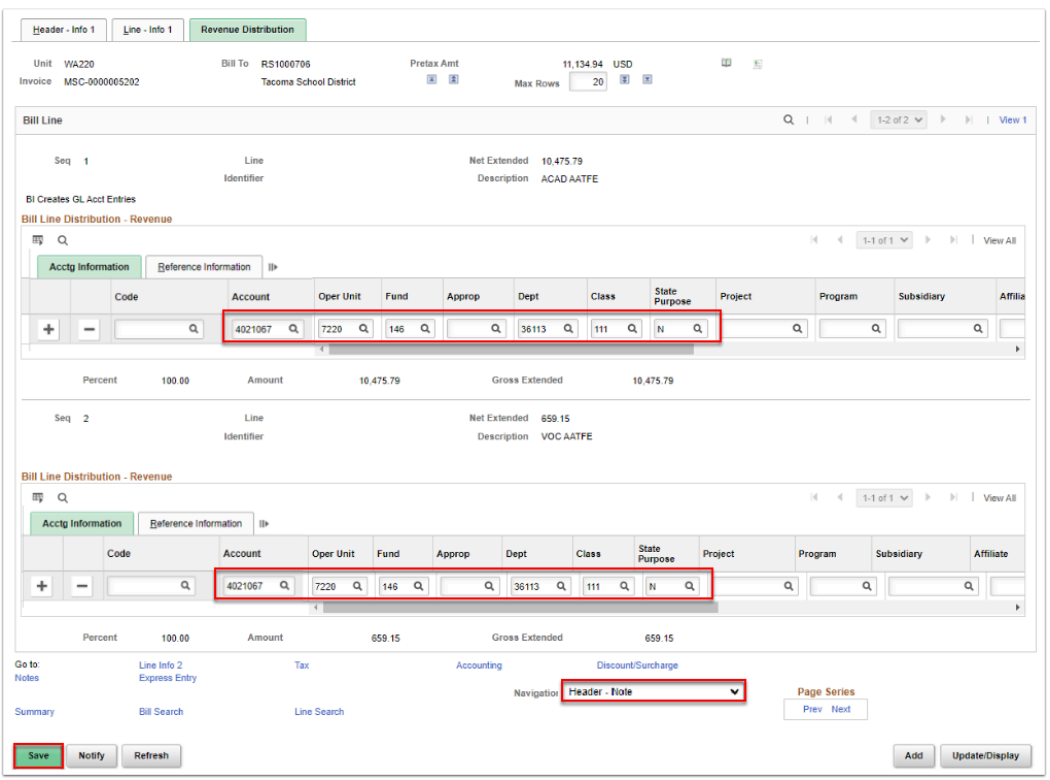

 Note: The **AR Header Distribution** defaults to AR Control GL Account **1010100**. Check with your local college business practices to confirm account coding. Use the Navigation drop-down arrow to navigate to review accounting information.

- 20. The **Header Note** page displays.
- 21. Optional to enter a customized Bill Header Note in the **Note Text** field.
- 22. Select **Save**.
- 23. Select the **Pro Forma icon** to review the Draft Invoice.

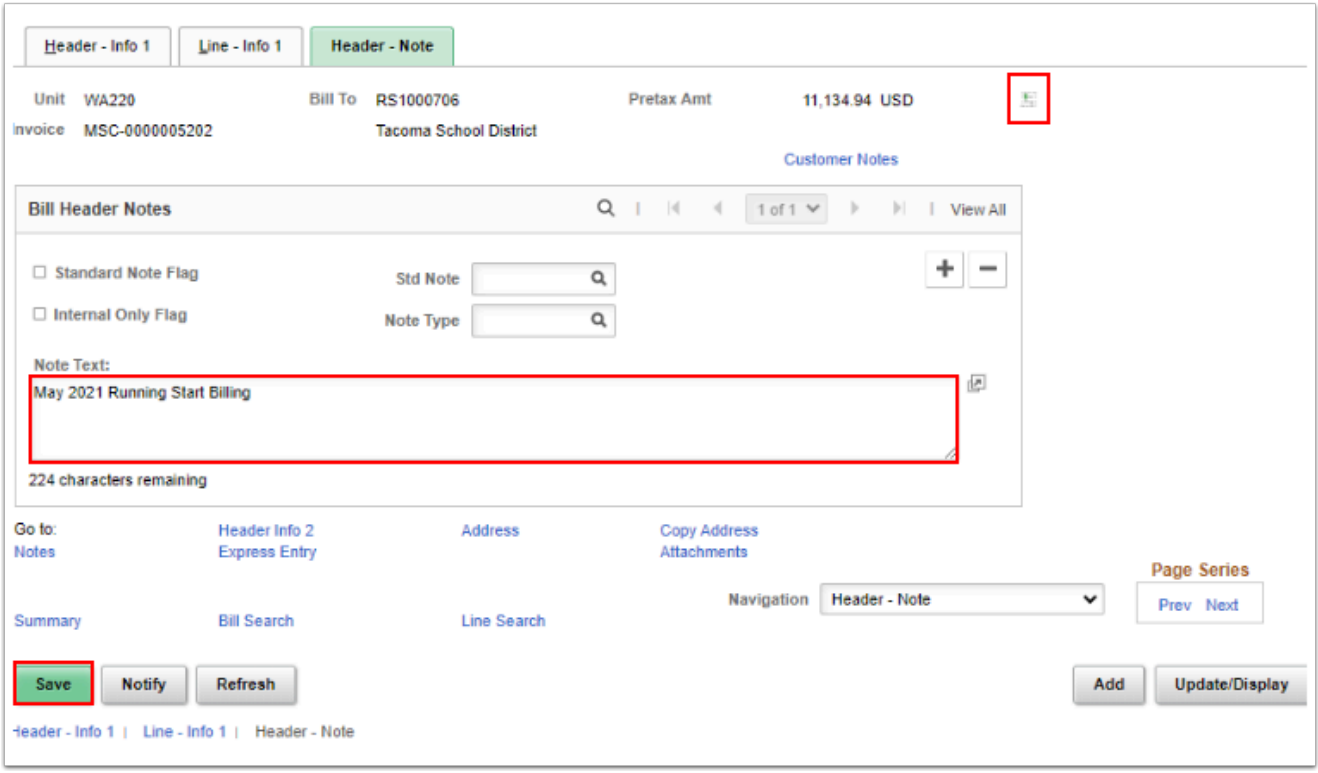

- 24. The **Pro Forma** or draft invoice displays. Review the amounts, totals, and make any necessary changes.
- 25. Close the pdf.

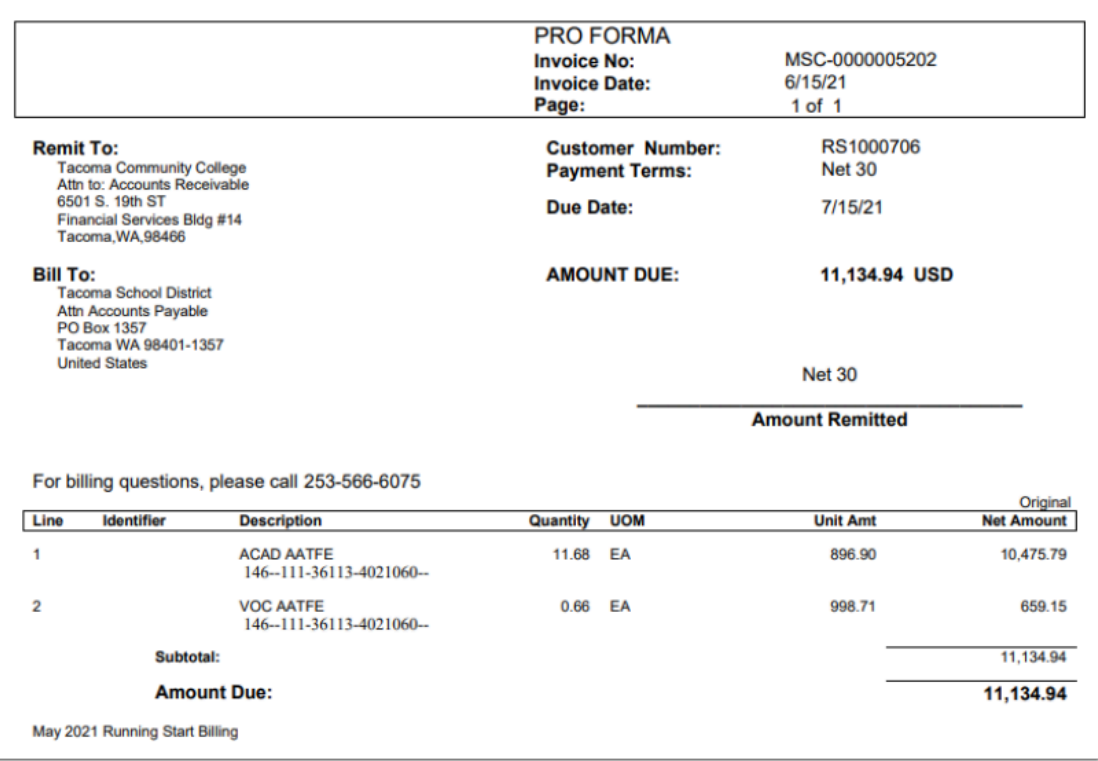

26. Return to the Header - Info 1 main page.

27. In the Status field, enter RDY or use the look up tool to change the Bill Status from **NEW** to **RDY** if 'Ready to Invoice' or **PND** for 'Pending Approval' to submit for Approval.

Make a note of your invoice number or press *Ctrl+C* to copy.

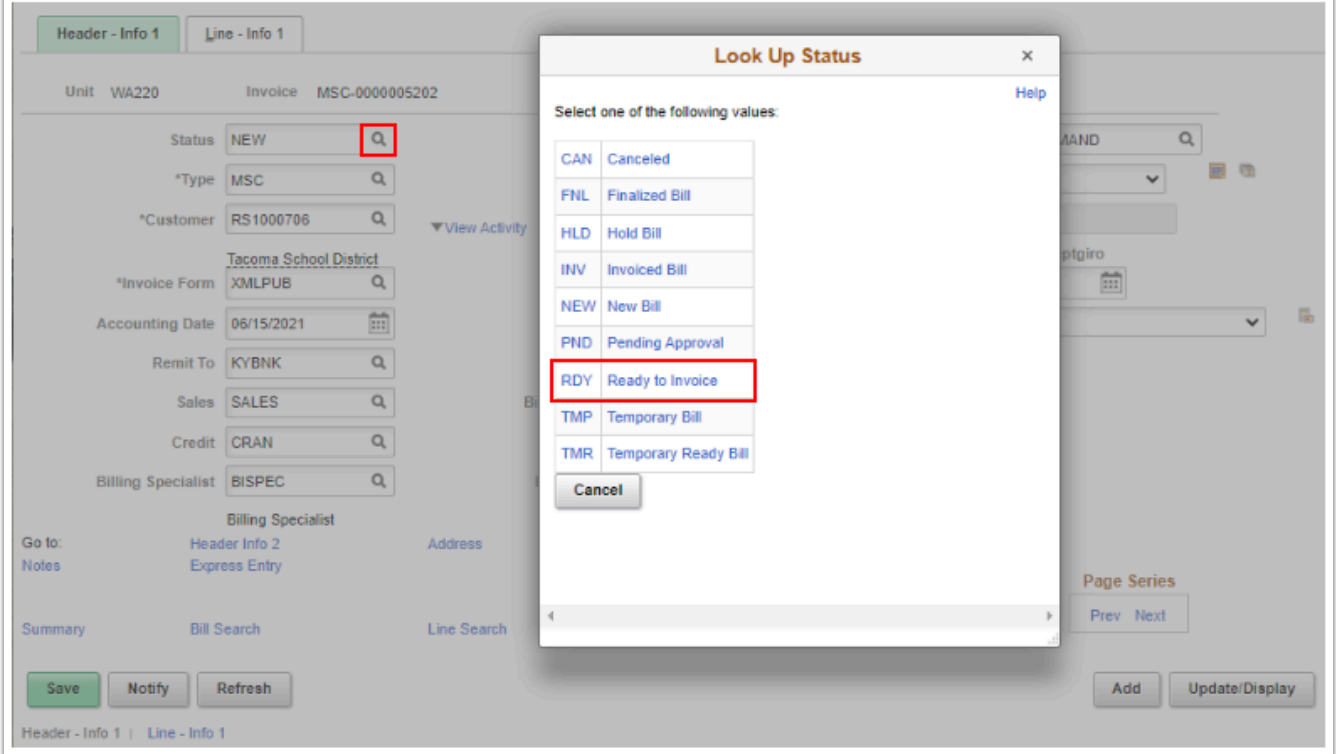

# Generate Invoice

You must have at least one of these local college managed security roles:

- ZZ Billing Entry
- ZZ Grant Processing

If you need assistance with the above security roles, please contact your local college supervisor or IT Admin to request role access.

#### **Navigation: Billing > Generate Invoices > Non-Consolidated > Single Action Invoice**

[SEE QRG [9.2 Single Action Invoice Processes\]](https://ctclinkreferencecenter.ctclink.us/m/79734/l/928777-single-action-invoice-process-information)

- 1. The **Single Action Invoice** run control page displays.
- 2. If this is your first time running the Single Action, create a new **Run Control ID**. If not, you will be prompted to update it or maybe change the name.
- 3. Select **Add.**
- 4. The **Single Action Invoice** page displays.
- 5. Select the following criteria:
	- a. **Invoice Date** as Processing Date.
	- b. Posting Action of **Batch Standard**.
	- c. Range Selection as **Invoice ID**.
	- d. Select or lookup your **Business Unit**.
	- e. Paste or enter in the **invoice number(s)**.
- 6. Select the **Print Options** tab to review options.

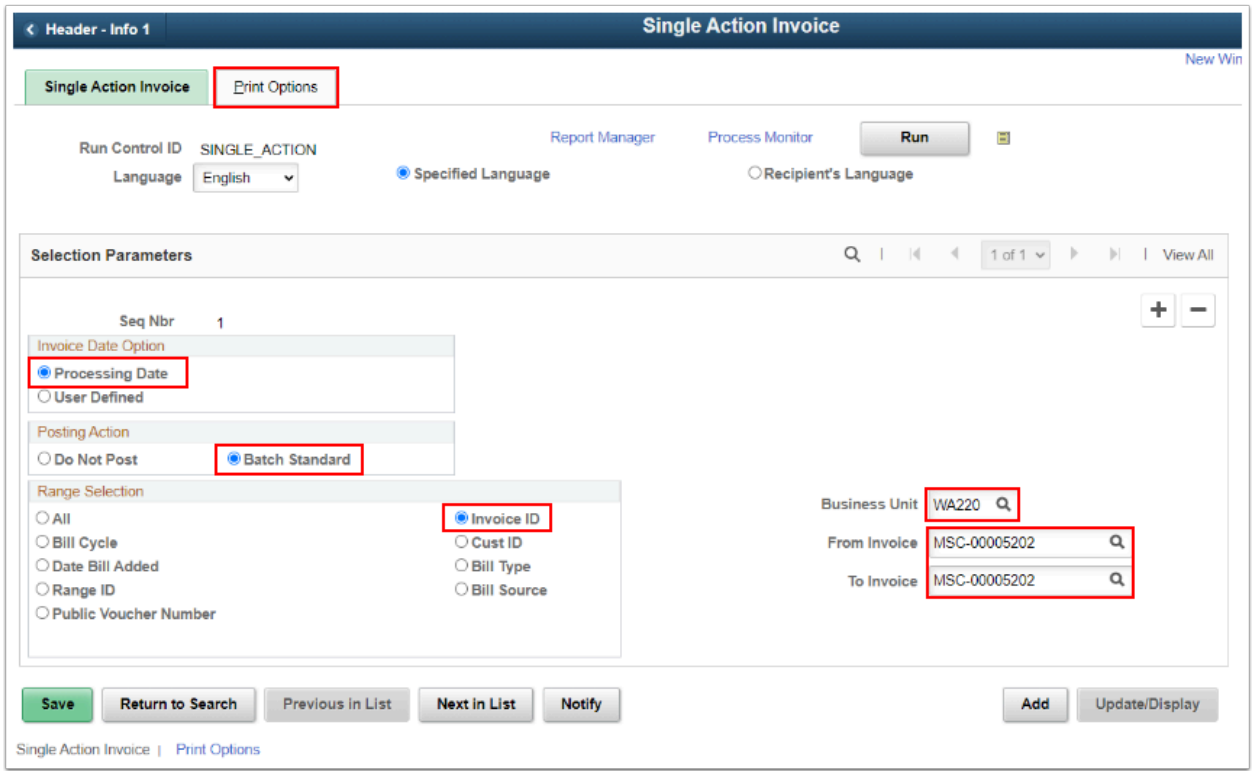

- 7. The **Print Options** page displays.
- 8. Select Summarization Options to **Print Both Summarized & Detail**.
- 9. Select **Save.**
- 10. Select the **Single Action Invoice** tab.

Once the Single Action Invoice and Print Options have been saved, the system will remember your preferences.

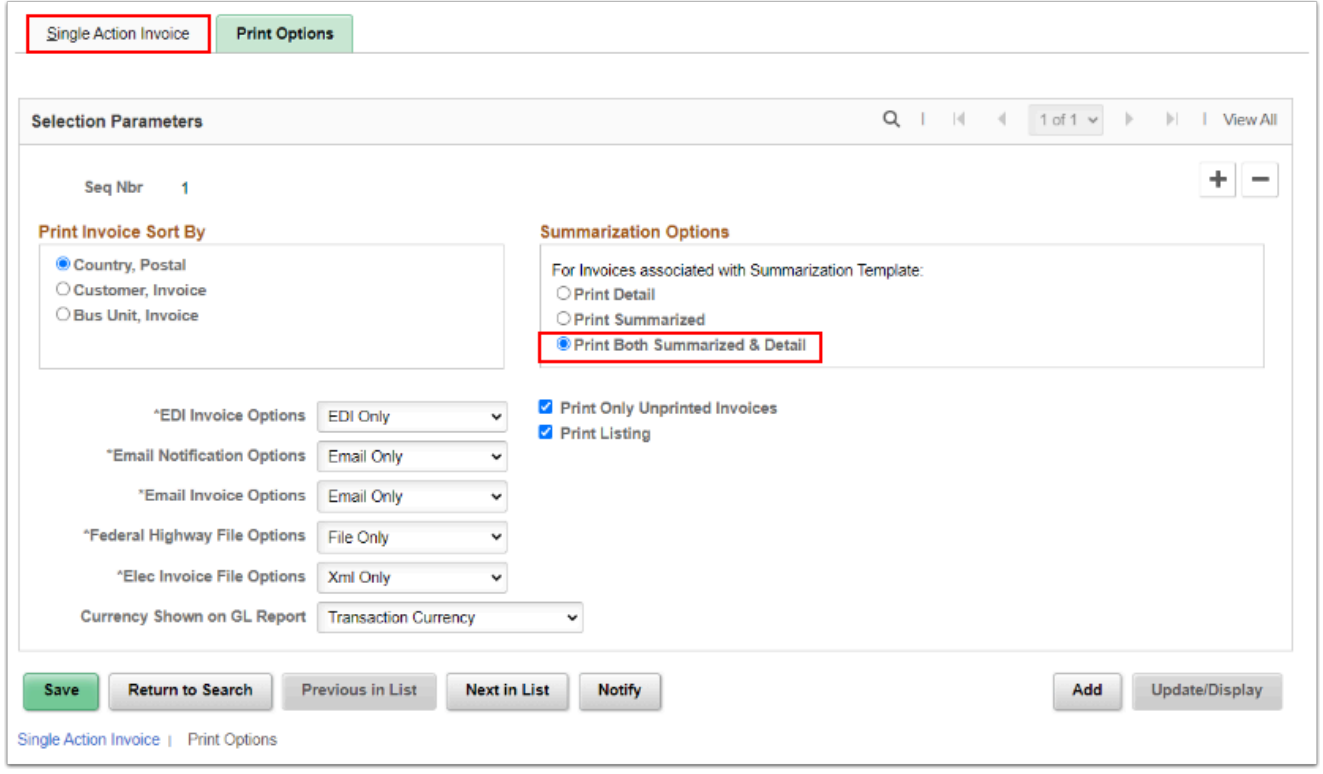

- 11. Back on the Single Action Invoice main page, optional to view the 'Bills To Be Processed' by selecting the **folder icon**.
- 12. Close out the window by selecting **Return**.
- 13. Select **Run.**

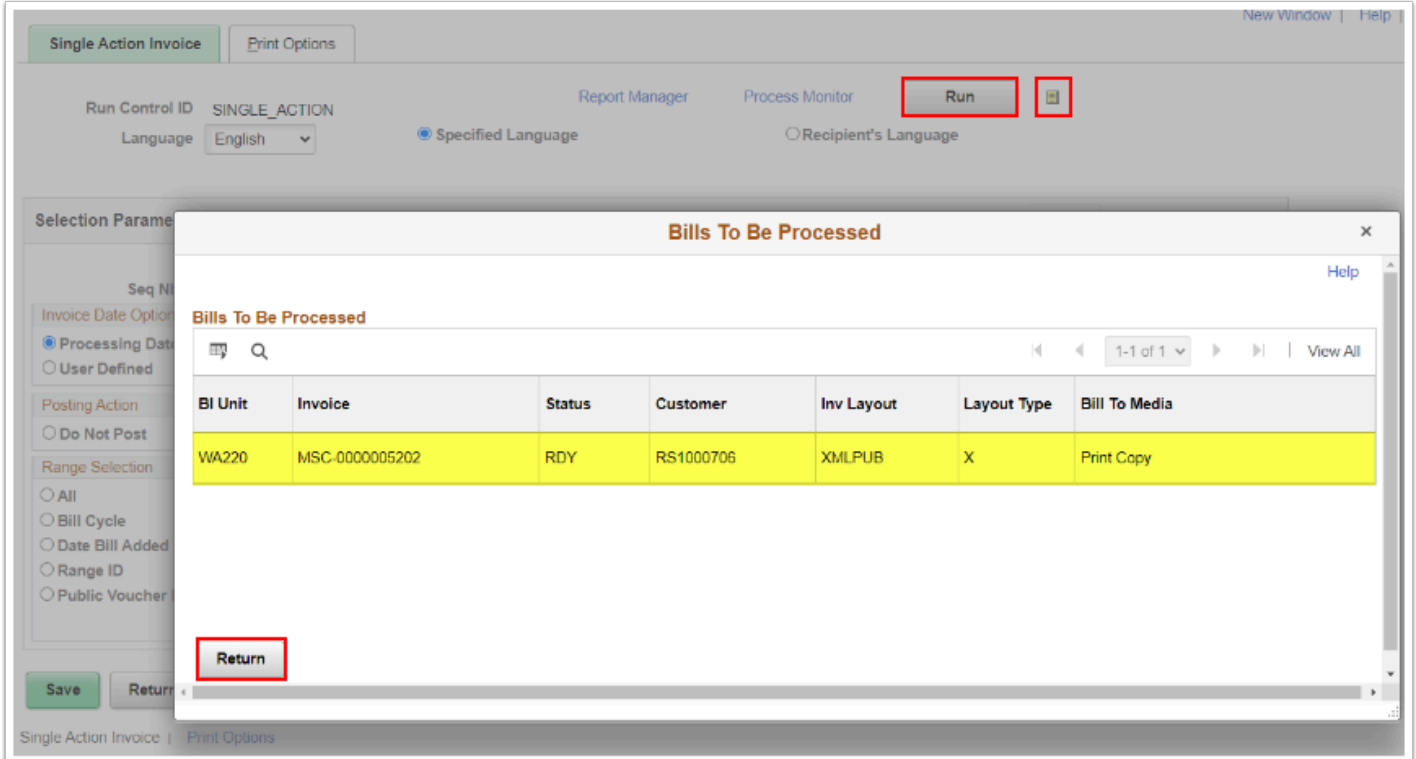

14. The **Process Scheduler Request** page displays.

15. Select the box for **Single Action w/ Comm Cntl.** 

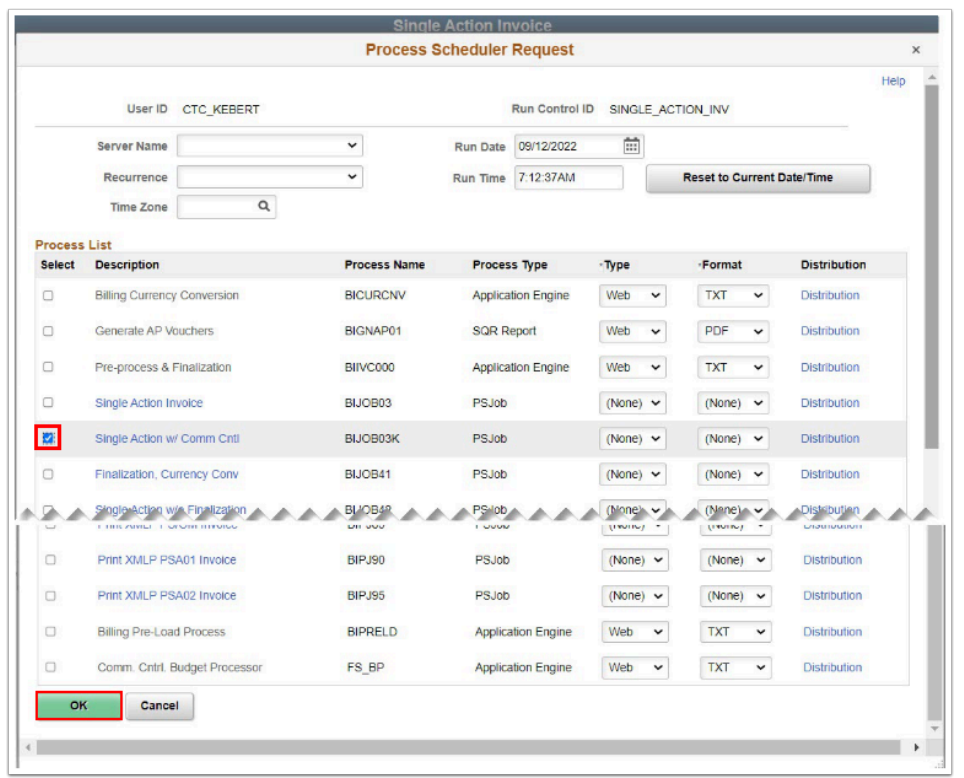

- 16. The Process Scheduler Request window disappears. Select the **Process Monitor** hyperlink.
- 17. The **Process Monitor** page displays.
- 18. Refresh the page until the Process Name **BIJOB03K** runs to **Success** and is **Posted.**
- 19. Select the **Report Manager** hyperlink.

Select the **BIJOB03K** link to view the progress of the invoice generation process.

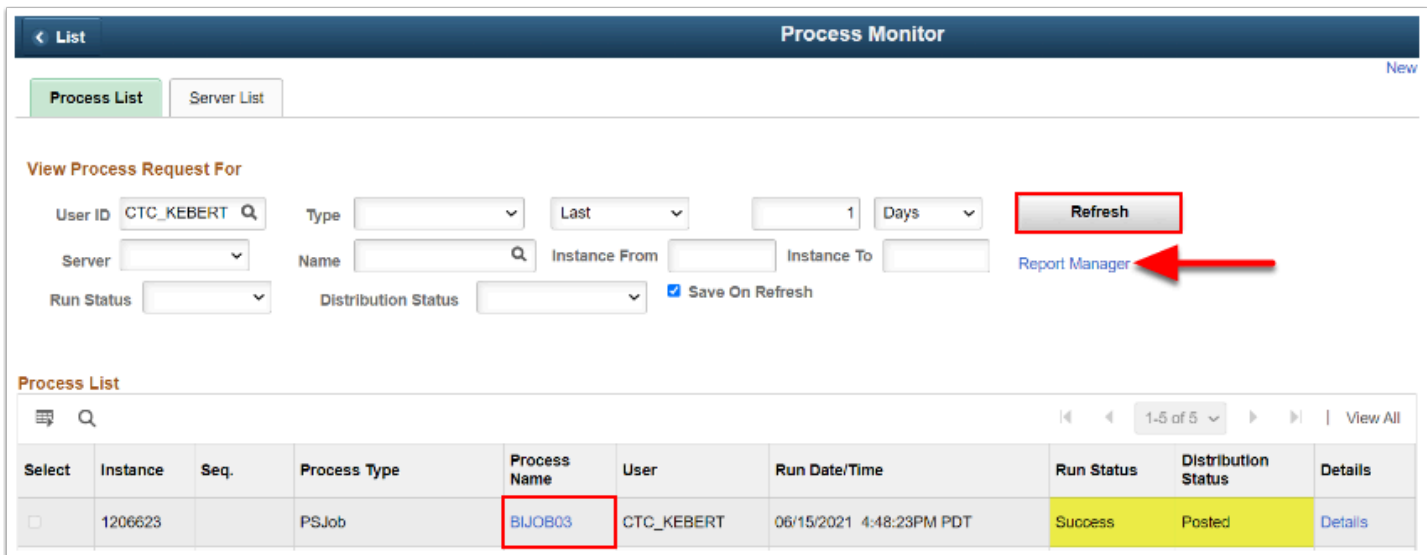

#### 20. The **Report Manager** page displays.

21. From the Administration tab, select the link **BI\_PRNXPN01 BI\_PRNXPN01.pdf** to display the finalized invoice.

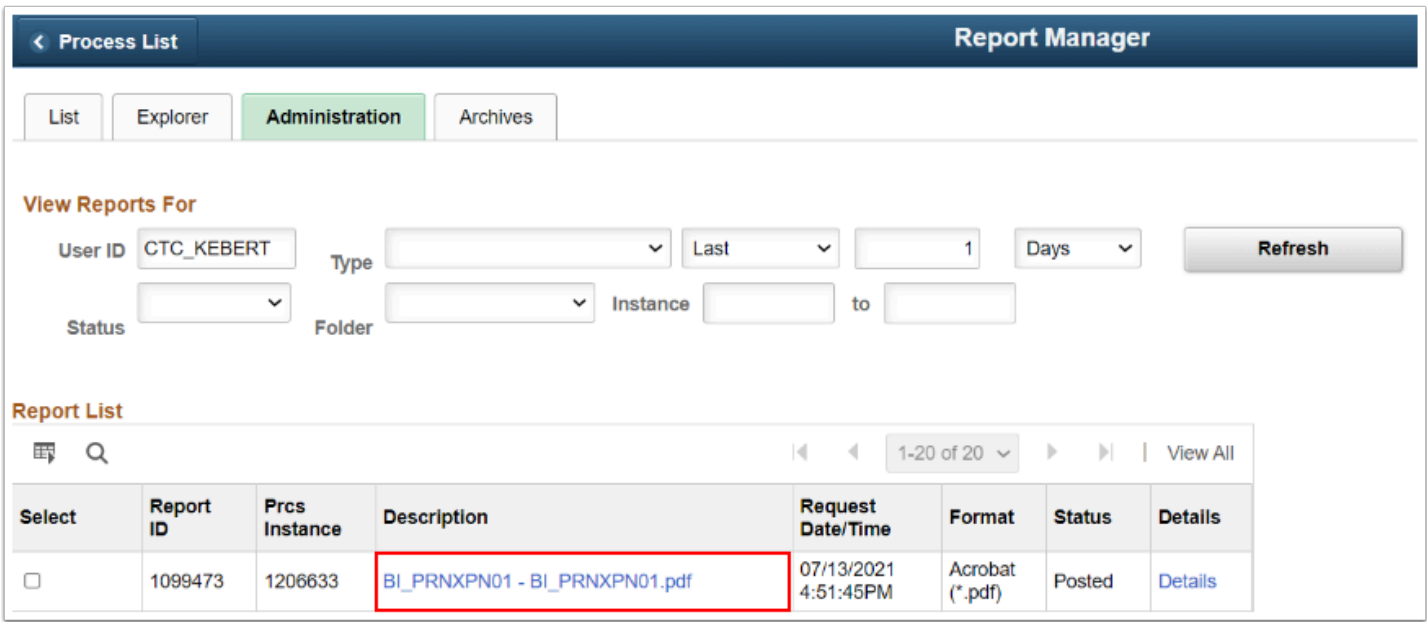

Select the drop-down arrow to download or the print icon to print the finalized invoice.

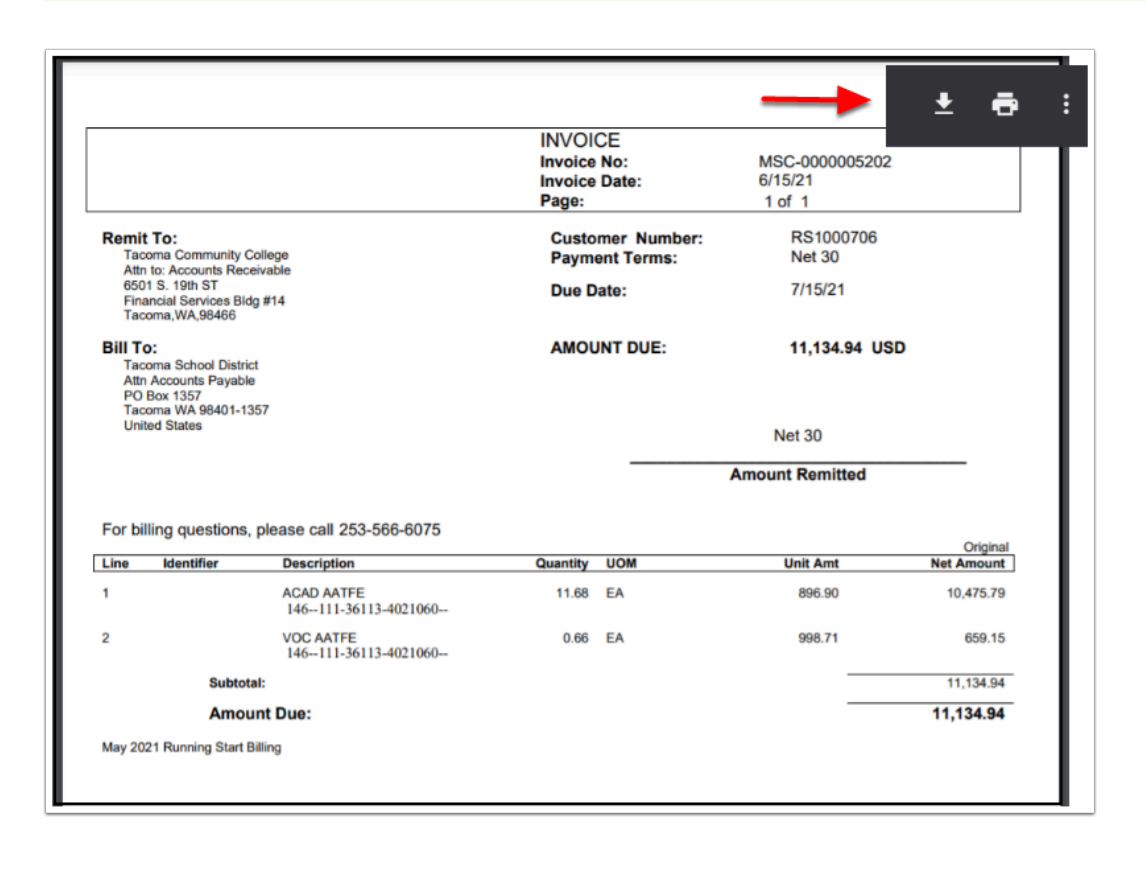

### Regular Deposits & Applying Over/Under Payments using a Payment Worksheet

- Regular Deposits & Payment Worksheets are used together for Grant Payments (that have numerous lines) and Non-Grant Payments that do not match exactly (over/under payments). Also if your college has separated duties, like Cashiering receives the Deposit and AR Staff applies the Payments. Please check with your supervisor for your local business practices. Review the following QRGs to find what works best for your scenario:
	- [Entering a Deposit and Applying Using a Worksheet](https://ctclinkreferencecenter.ctclink.us/m/79724/l/981076-9-2-entering-a-deposit-and-applying-using-a-worksheet)
	- [Using a Payment Worksheet to Apply an Overpayment](https://ctclinkreferencecenter.ctclink.us/m/79724/l/928181-9-2-using-a-payment-worksheet-to-apply-an-overpayment)
	- [Using a Payment Worksheet to Apply an Underpayment](https://ctclinkreferencecenter.ctclink.us/m/79724/l/928183-9-2-using-a-payment-worksheet-to-apply-an-underpayment)

### Express Deposit & Apply Payment

Express Deposits are for payments that match the invoice exactly. This method receives the deposit and applies the payment at the same time. Check with your supervisor for your local business practices.

**T** You must have at least one of these local college managed security roles:

• ZZ AR Apply Payments

If you need assistance with the above security roles, please contact your local college supervisor or IT Admin to request role access.

#### **Navigation: Accounts Receivable > Payments > Online Payments > Express Deposit**

- 1. The **Express Deposit** search page displays.
- 2. Select **Add a New Value** tab.
- 3. Enter your **Business Unit**.
- 4. Select **Add**.
- 5. The **Express Deposit Totals** page displays.
- 6. Lookup or enter the required criteria:

### a. **Accounting Date**.

- b. **Bank**.
- c. **Account**.
- d. The Deposit Type defaults to **C** for Customer.
- e. Control Currency **USD**.
- f. **Control Amount** = the total payment amount.
- g. **Count** = the number of payments.

#### 7. Select the **Payments** tab.

In the Control Data section, the Received and Entered dates default to the current date. Make sure your dates are within an 'open' Period.

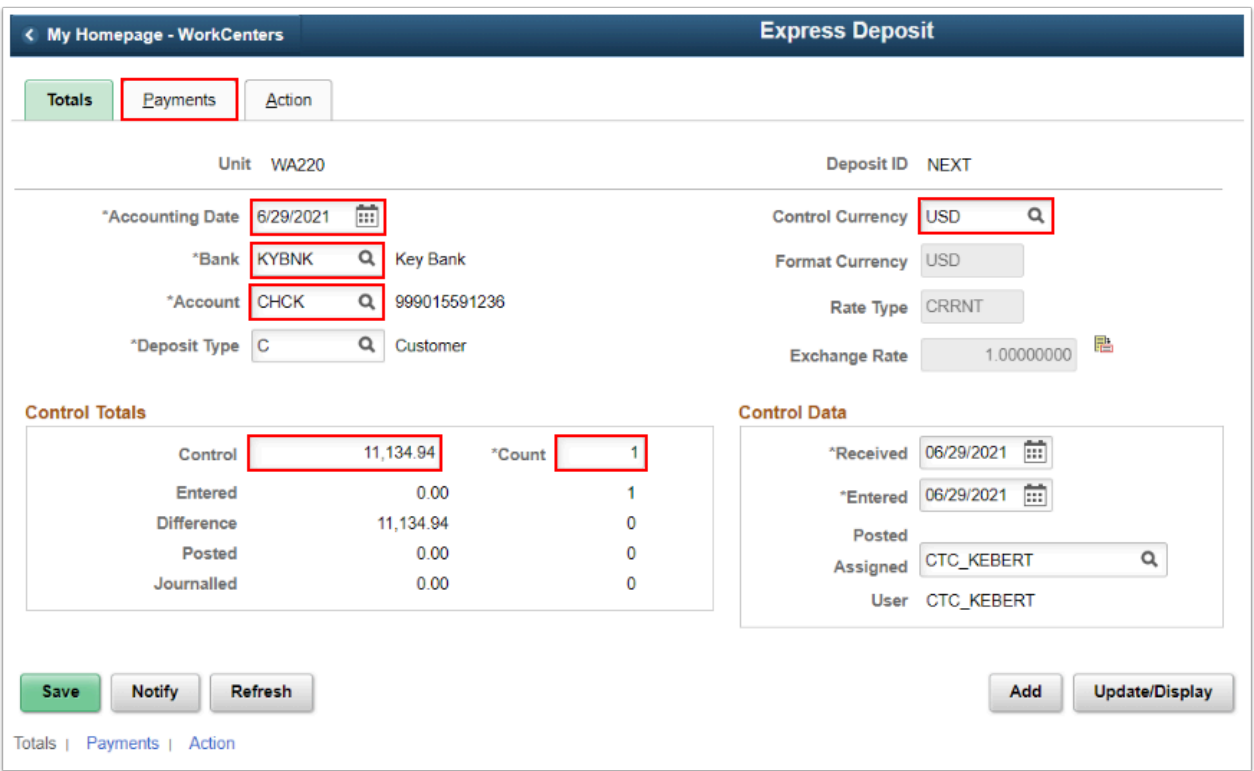

- 8. The **Payment** tab displays.
- 9. In the **Payment Information** section, enter the **Payment ID** number.
- 10. Enter the **Total Amount**.

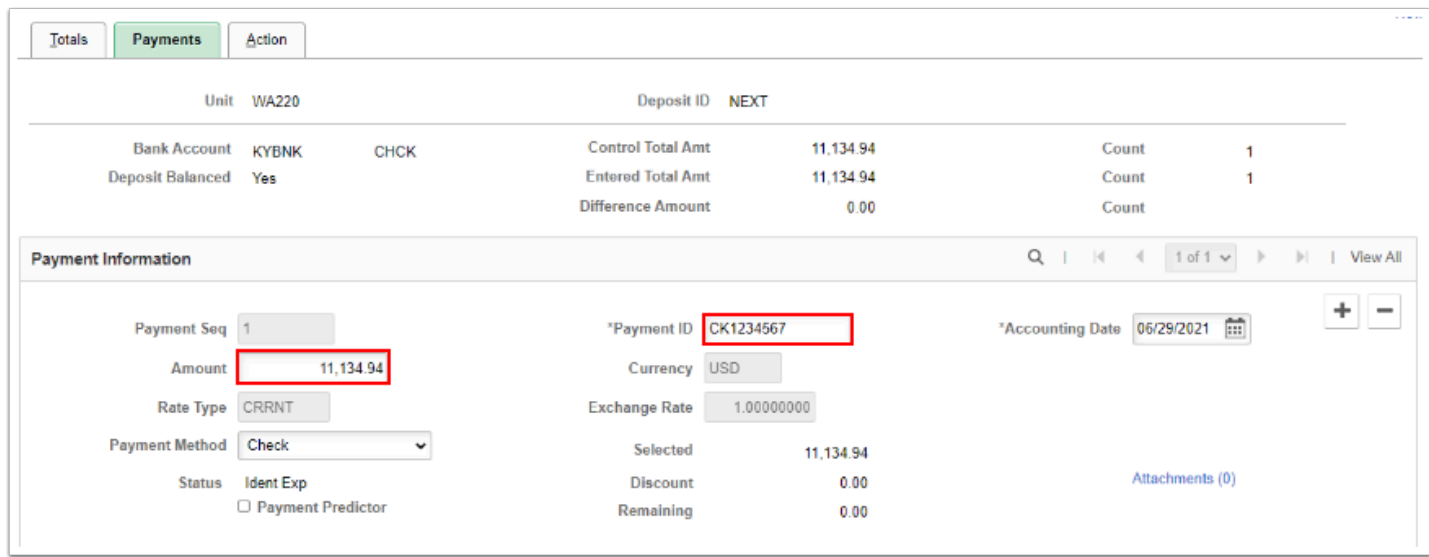

- 11. In the **Reference Information** section, enter or look up the **Item ID** number.
- 12. Use the look up tool to view the multiple lines, or use the 'tab' key to move over to the Line field.
- 13. Select **Item Line 1**.

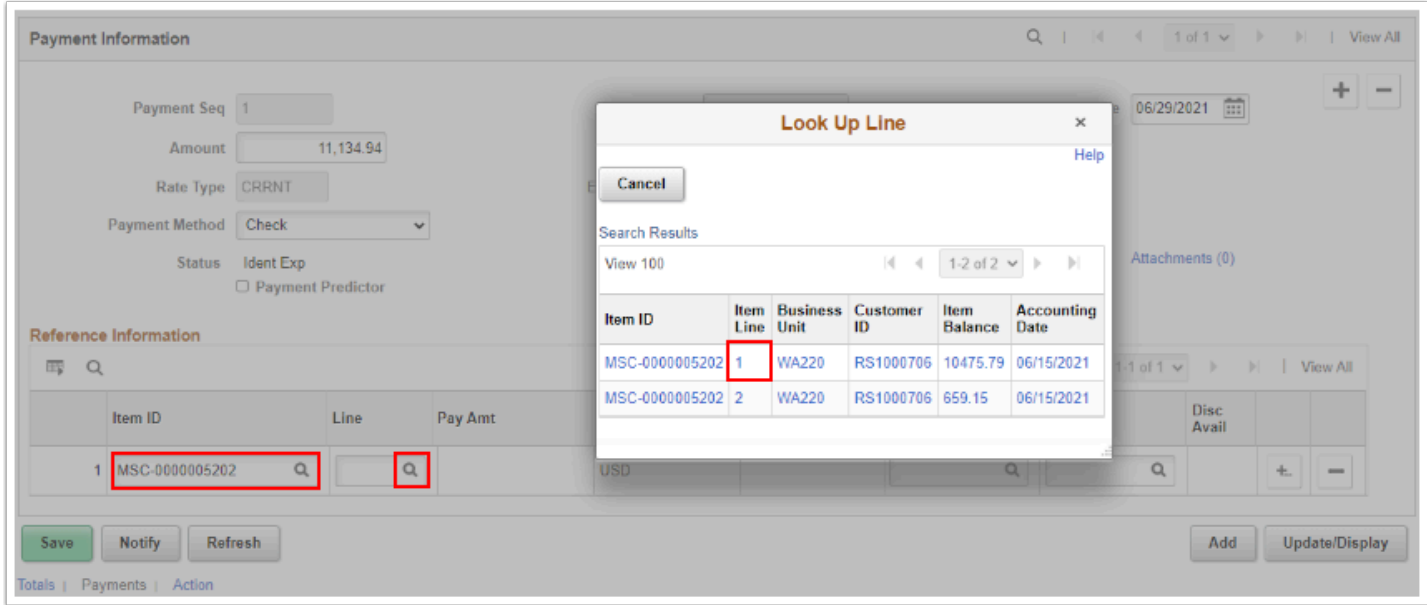

- 14. When Line 1 is selected, the Pay Amt, Cust ID, and Unit fields auto fill from the Item ID information.
- 15. If multiple Bill lines exist, select the **plus icon** to add a new row.
- 16. Select **OK**.

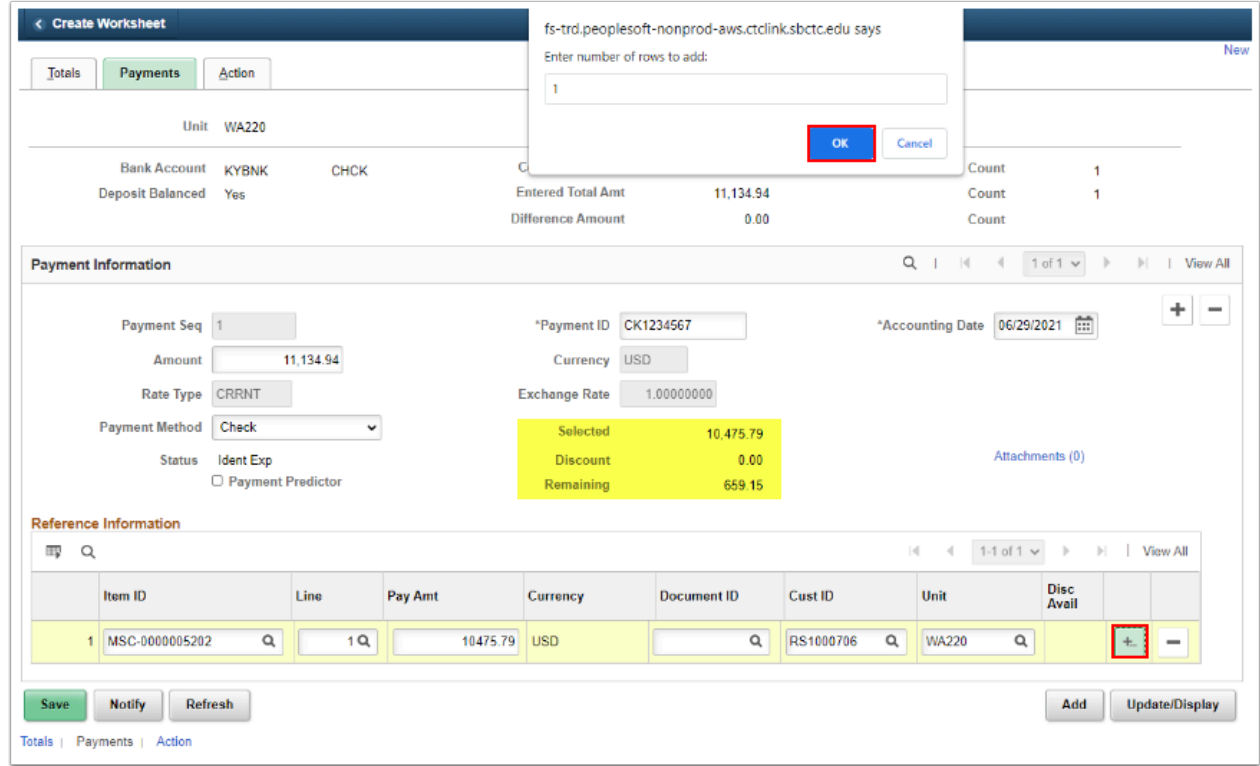

- 17. A new row has been added.
- 18. Enter the **Item ID** number then use the 'tab' key to move over to the Line field.
- 19. Use the look up tool to select the next line item, for example **Item Line 2**.

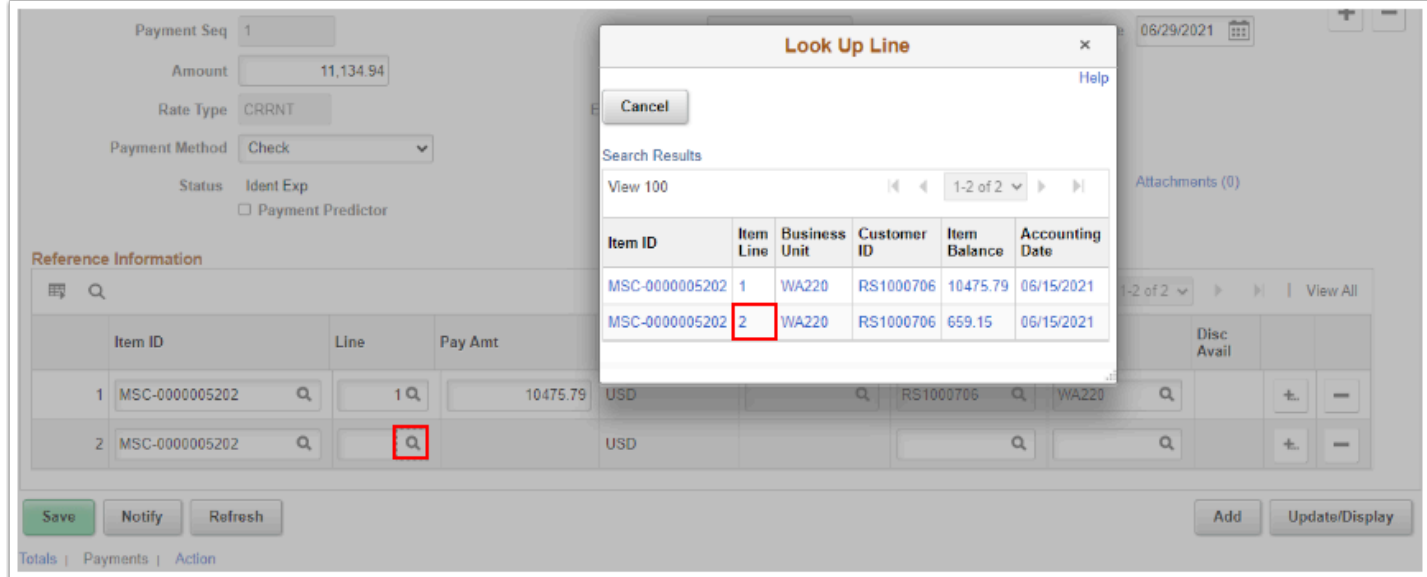

- 20. Line 2 has been updated and the total deposit is **Balanced**.
- 21. Select **Save** to create the Deposit ID number.
- 22. Select the **Action** tab.

 Double-check to make sure your **Control Total Amt = Entered Total Amt** and the **Difference Amount** is **zero**.

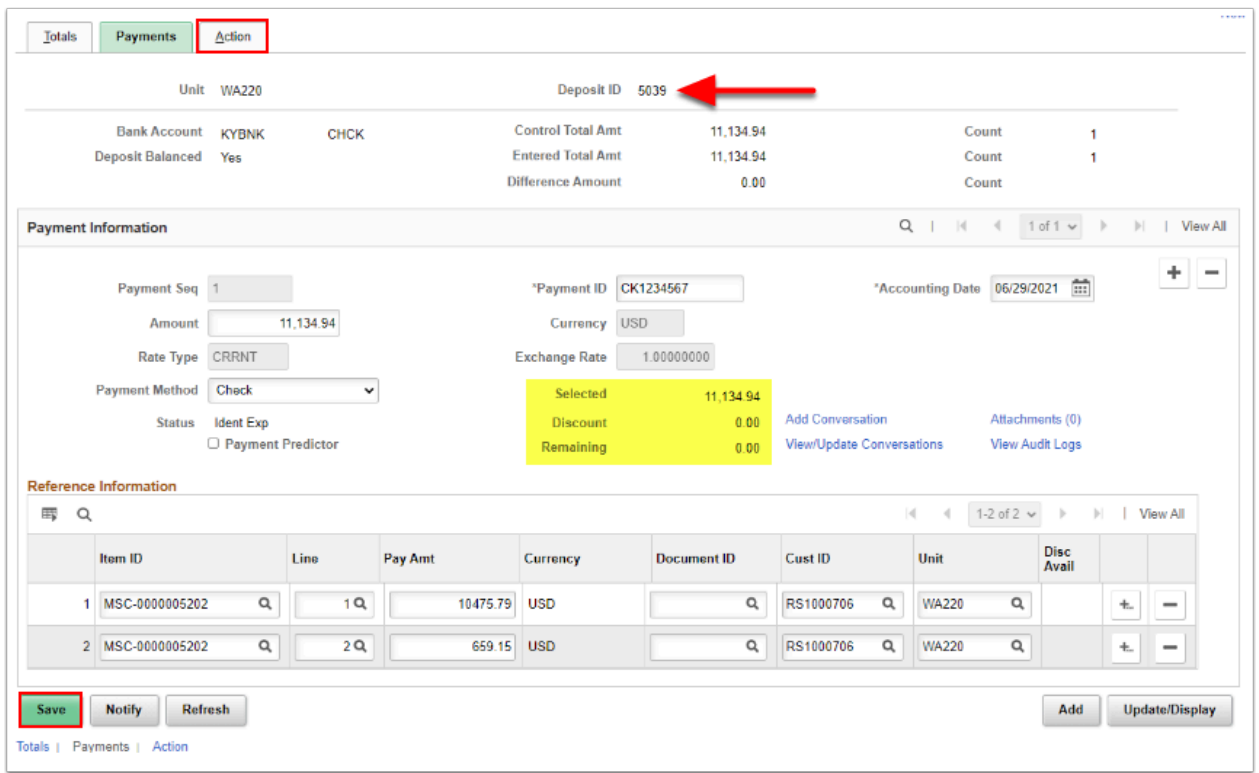

- 23. The **Worksheet Action** page displays. Note the Deposit is in 'Balanced' status.
- 24. Optional to select **Create Entries** to review the Accounting Entries.
- 25. Select the **Batch Standard** button.

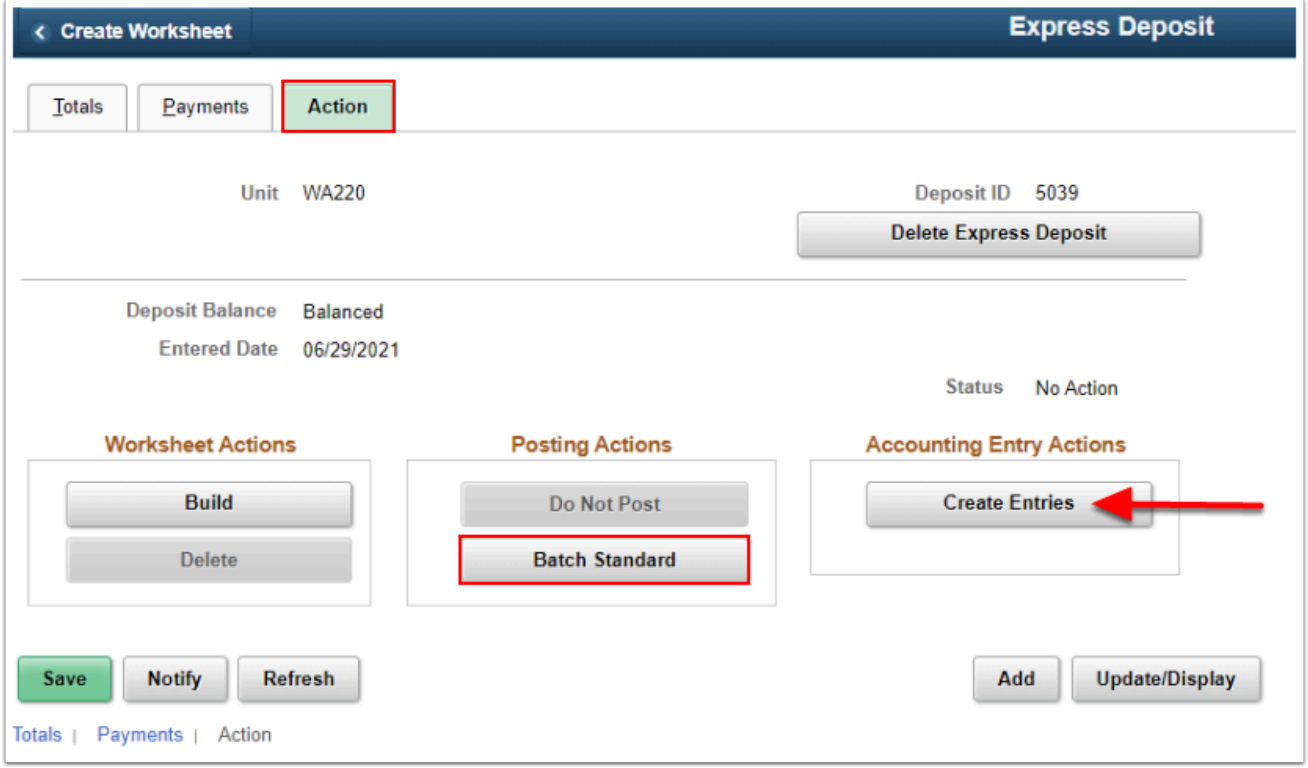

26. Process complete.

# **Copy a Single Bill for additional RS Customers**

After your initial Running Start Bill has been created, use the QRG [Copy a Single Bill](https://ctclinkreferencecenter.ctclink.us/m/79734/l/928772-copying-a-bill) to create a carbon copy of the invoice and update the criteria for the next RS Customer, such as the Customer ID, Description of FTE numbers, Quantities and Header Note as needed.

### **SBCTC Running Start & International Contract Remit Process**

**A** Please see the **[SBCTC Accounting and Business Services](https://www.sbctc.edu/colleges-staff/programs-services/accounting-business/)** web page for the **ctcLink** [Running Start & International Contract Remittance Guidance and Process](https://www.sbctc.edu/resources/documents/colleges-staff/programs-services/accounting/ctclink-running-start-international-remittance-guidance.pdf).